# SEURECAM

# **INSTALLATION GUIDELINES**

# **COMPTIPIX 3D**

**SETTING APPENDIX**

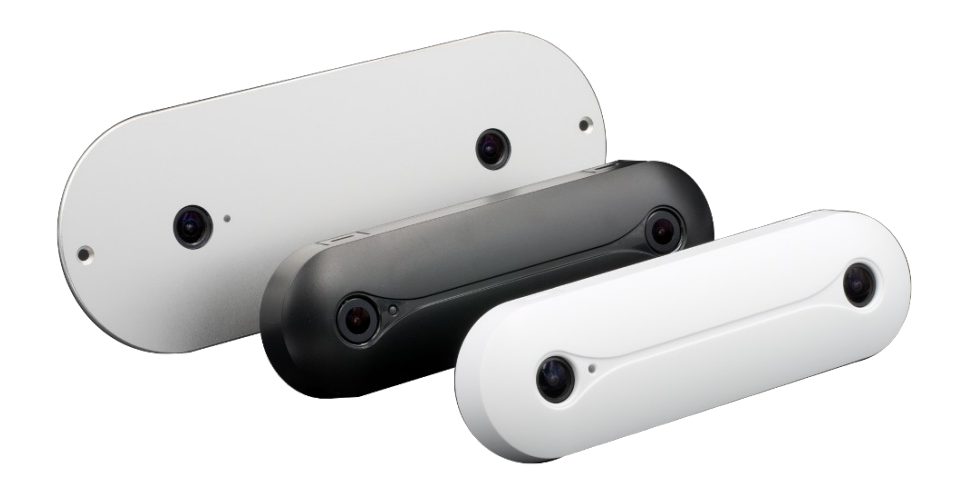

## <span id="page-1-1"></span>I. INTRODUCTION

Thank you for choosing an Eurecam Product. The aim of this manual is to help you set up the system and make the most of it. In case of trouble, our team is at your entire disposal to provide you with necessary technical support :

### support@eurecam.net

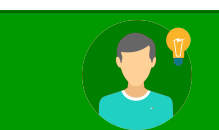

This document is complementary to the installation guidelines of Comptipix 3D.

# <span id="page-1-0"></span>**II. TABLE OF CONTENTS**

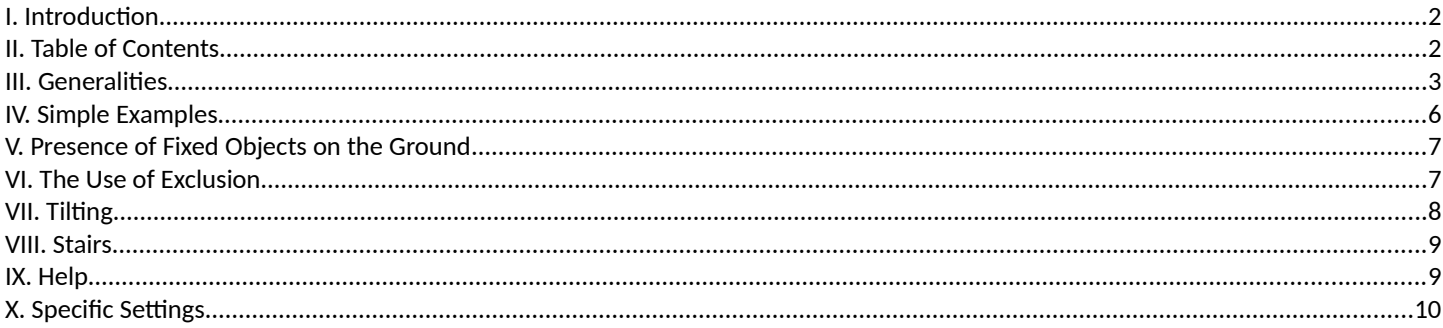

## <span id="page-2-0"></span>**III. GENERALITIES**

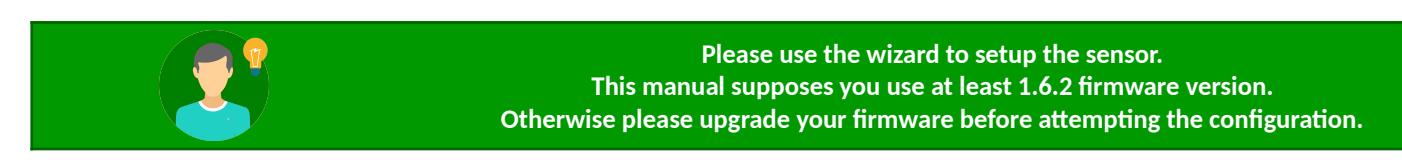

#### **<sup>A</sup>. SETTING**

Wizard allows you to carry out the main steps of sensor setting (**sensor** section in the **wizard**);

- Height map adjustment (steps 4 and 5)
- Ground configuration (step 7 and 8)
- Configuration of the counting line (step 9)

If you want to fine tune the settings, you should go to the sensor page of the configuration interface. Different tabs provide access to the following options:

#### Configuration interface → **Sensor** page

- **General** tab : Allow to select simple / advanced interface and reset all main settings
- **Stereo** tab: these options allow you to configure the height map
- **Lines** tab: these options allow you to configure the ground, the exclusion areas or the counting lines
- **Image** tab: these options allow you to configure the sensor image
- **Processing** tab: these options allow you to configure the detection and the people tracking parameters
- **Display** tab: these options allow you to configure the display in the configuration interface. They do not affect the operation of the sensor.
- <span id="page-2-1"></span>• **Info** tab: this tab provides you with information on sensor's state (image, processing, etc)

#### **<sup>B</sup>. GROUND DEFINITION**

The operating mode of the stereo sensor requires the definition of a ground. Only objects or persons above the ground will be detected by the sensor.

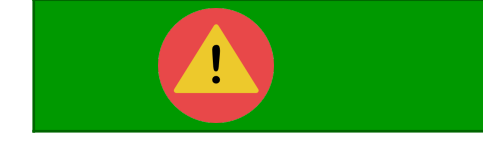

**In the absence of a ground, the sensor will not be able to detect or count peoples**

For detection and height filtering to work properly, it is also important to set correctly the ground parameters.

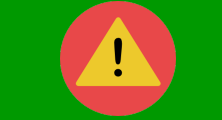

**Incorrect ground distance or inclination settings can degrade and even prevent to have a correct counting**

Automatic ground mode is used by default. It enables the sensor to estimate by himself the right values for distance and eventually for inclination. As soon as satisfactory ground parameters are found, **it is recommended to switch to manual mode**. The manual mode will make sure that the ground will always be initialized in the same way regardless of the light environment or the presence of disturbing objects.

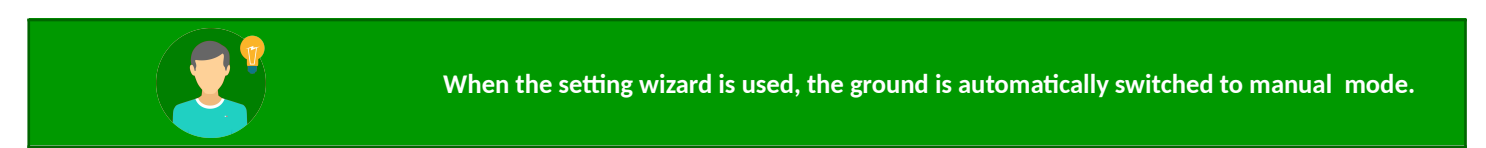

This can be performed manually by copying the state values (**State**) to the manual values (**Manual configuration**):

Configuration interface → **Sensor** page → **Lines** tab

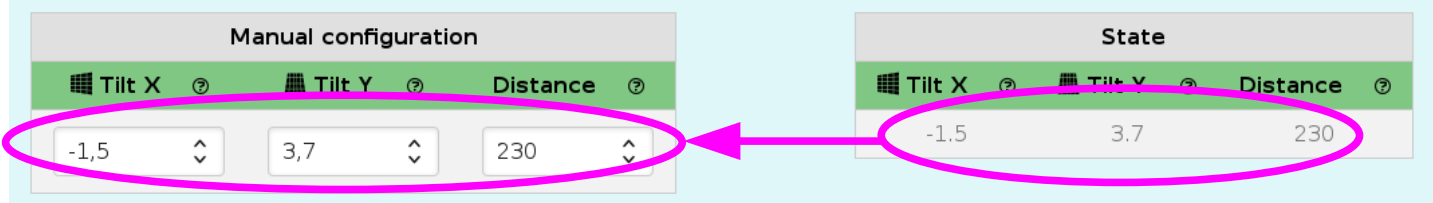

### **<sup>C</sup>. WORK AREA**

People detection and tracking can be done optimally only in the work area of the sensor. The work area is displayed in the interface with the button «**Show work area**», only **green** areas enable optimal sensor operation:

Configuration interface → **Sensor** page → **Lines** tab

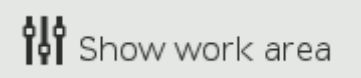

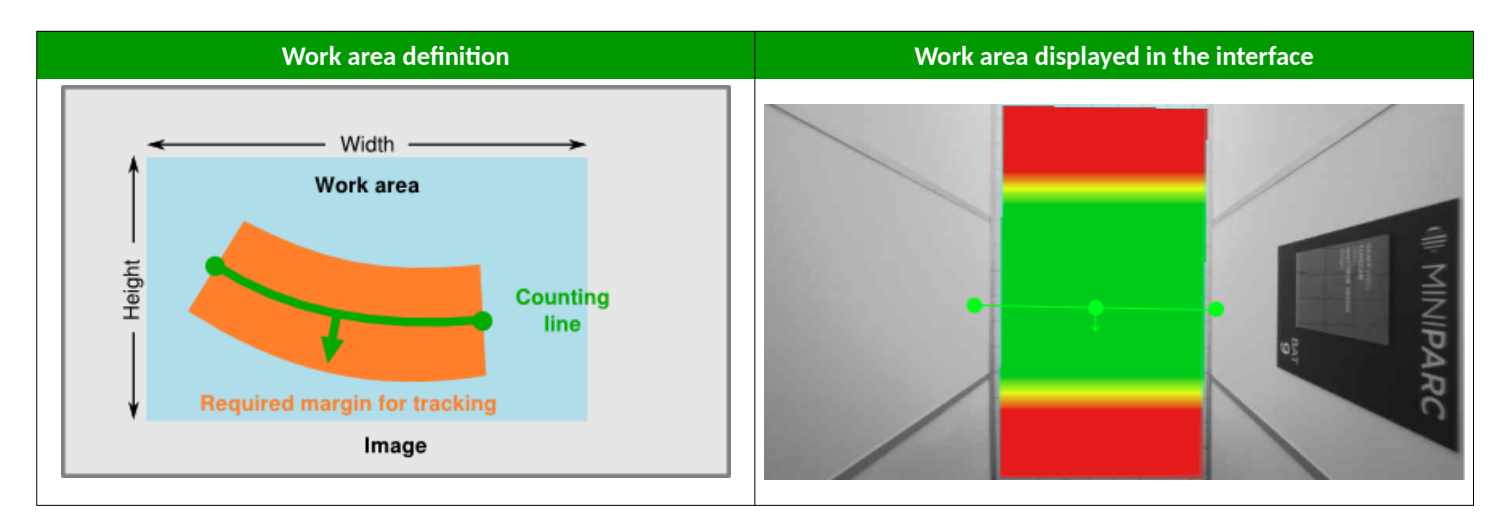

#### **<sup>D</sup>. MODIFICATIONS SAVING**

If any modifications are made outside of wizard, do not forget to save them with the **save** button. Otherwise, the changes will be lost if the sensor is rebooted:

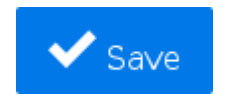

## **<sup>E</sup>. HEIGHT / WIDTH OF THE COUNTING AREA**

The following table gives the size of the counting area according to the height for different versions of the sensor **for an inclination of 0°**:

- → <mark>Orange</mark> values are not <u>recommended</u> because of a very small work area for tracking
- $\rightarrow$  Yellow values are possible, but it is recommended, insofar as possible, to use another version

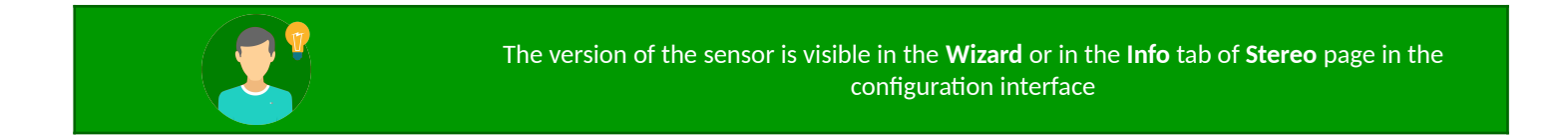

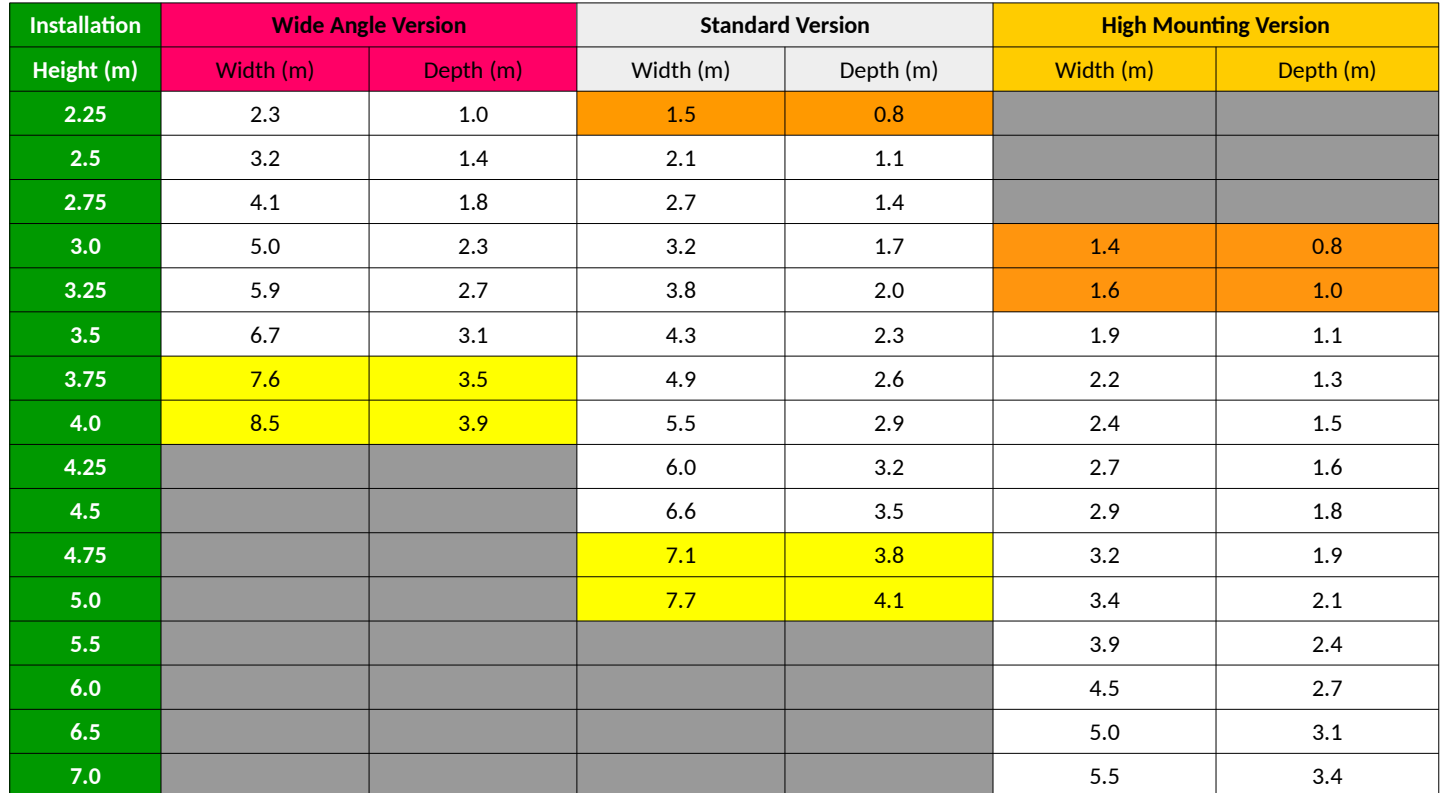

## <span id="page-5-0"></span>**IV. SIMPLE EXAMPLES**

By default, the ground is a large blue rectangle that covers the entire image. The configuration of the ground and the lines is done either through the Wizard, or in the following page:

#### **Sensor** page → **Lines** tab

In a general way:

- **The outlines and the points of the selected item appear in red**
	- To select an item → click on it
	- To deselect an item → click outside the item

For the ground and the areas:

- Move corners or edges with the mouse
- Add a point by double-clicking on an edge
- Delete a point by clicking on it with the middle button

For the line:

• Move one of the 3 points of the line with the mouse

Most frequently, a simple rectangle at the counting line level is sufficient:

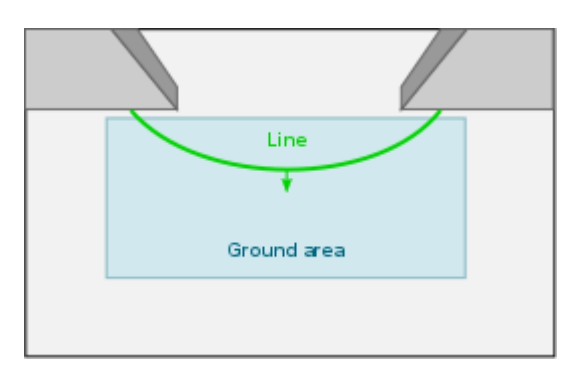

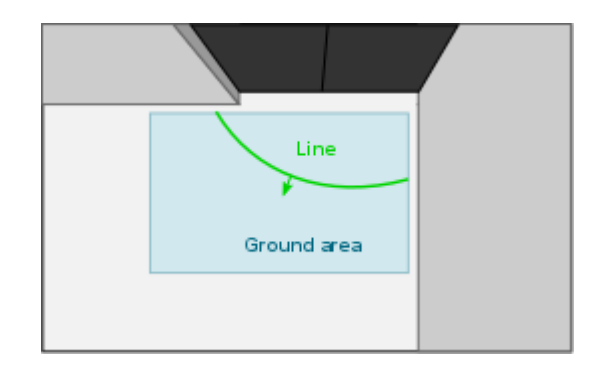

It is not necessary to select a large ground area. For people counting a simple ground area around the counting line is sufficient:

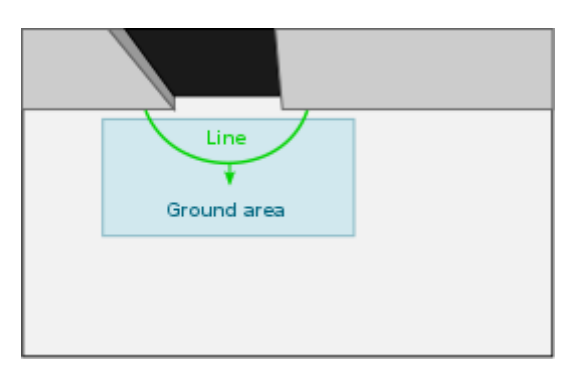

We can use a more complex ground form to have a sufficient area to count (often used in low height cases):

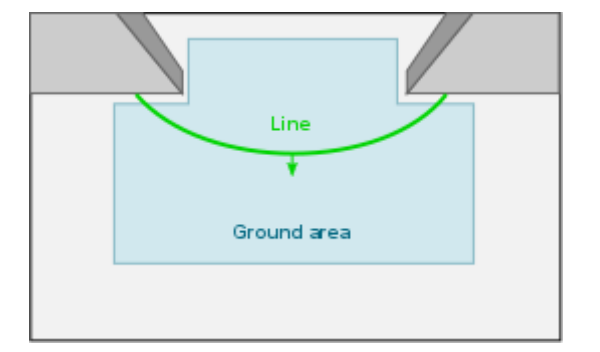

<span id="page-6-1"></span>The ground should be configured in a way to avoid static objects as much as possible.

For instance, in the case of anti-theft antennas at the entrance of a store, or a table, we recommend to do the following:

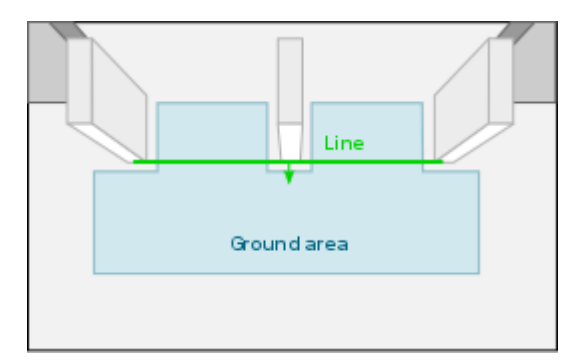

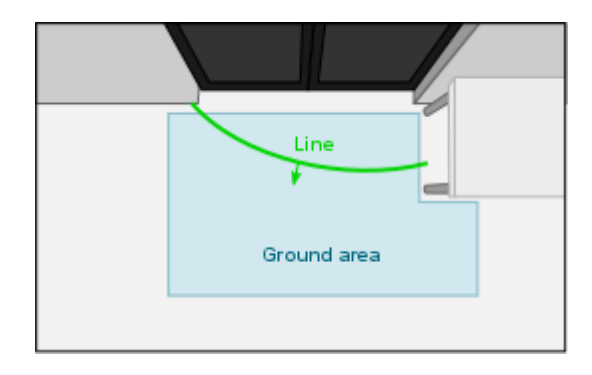

## <span id="page-6-0"></span>**VI. THE USE OF EXCLUSION**

Exclusion areas are used to hide areas that may be **above the ground**. Exclusion areas are not needed in previous examples. It is possible to define up to 4 exclusion areas. They can be set up in the configuration interface.

Configuration interface → **Sensor** page → **Lines** tab → **Exclude** buttons from 1 to 4

This is the case, for instance, of a lintel:

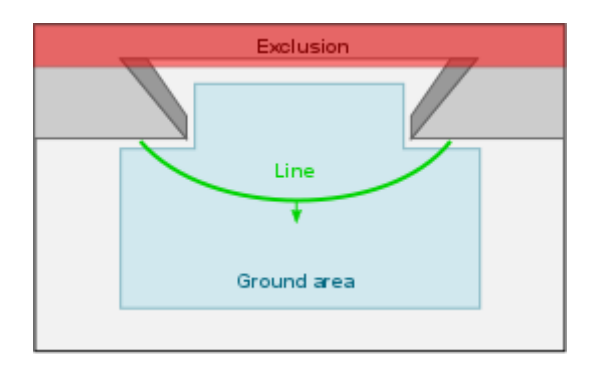

Or in the case of a display panel on the ceiling:

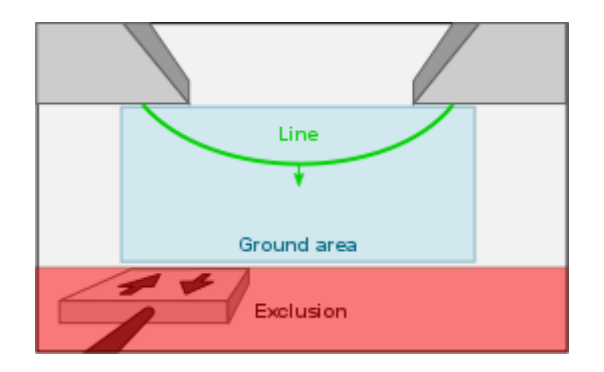

## <span id="page-7-0"></span>**VII. TILTING**

The 3D sensor can operate with an tilt angle of  $\pm$  10%. It is quite possible to tilt more the sensor but this will have a significant impact on the counting accuracy.

Example with an inclination following Y:

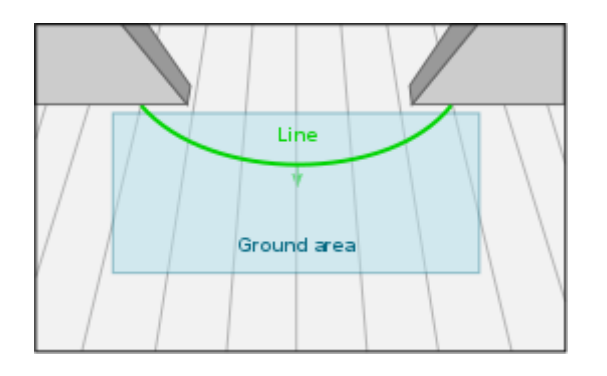

When configuring, remember to activate ground inclination (**Tilt)** in X or Y and check that the found inclination by the sensor in automatic mode corresponds well by displaying the grid. When the parameters are satisfactory, it is recommended to return to **manual mode** by copying the automatic mode values (see [Ground Definition](#page-2-1)).

The grid is displayed with the "**Show ground grid**" button:

#### Configuration interface → **Sensor** page → **Lines** tab

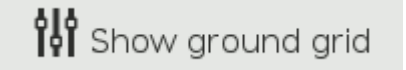

**Correct inclination Incorrect or not used inclination** цk Lih Ground area Ground are

When inclination is used, it is important to check that the maximum distance in the work area is not exceeded. We can refer to the **maximum installation height** table below:

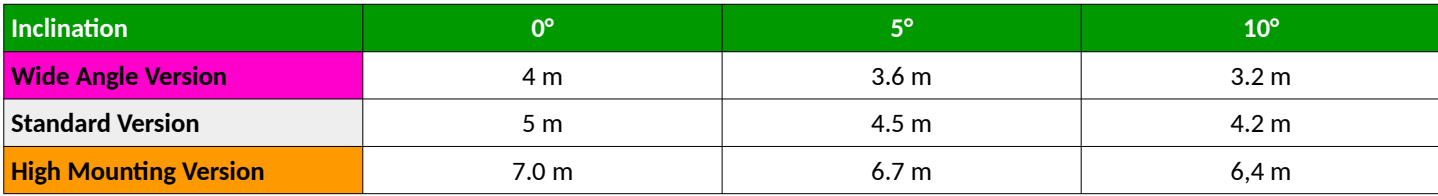

#### Display example with the grid:

## <span id="page-8-1"></span>**VIII. STAIRS**

With the 3D sensors you can count people in the stairs. The ground area must then be positioned only in the stairs:

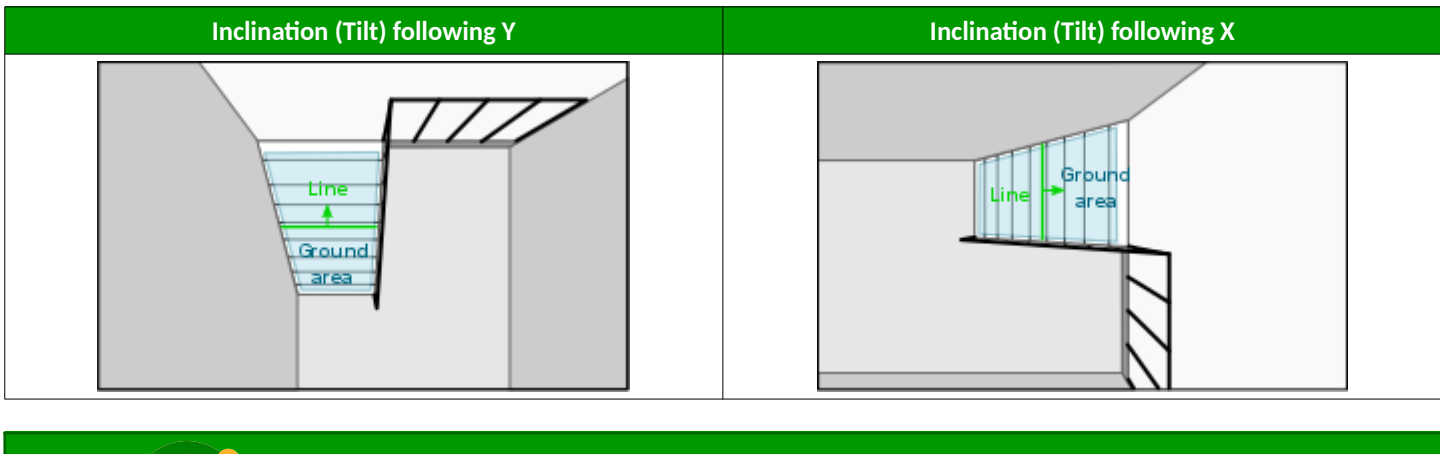

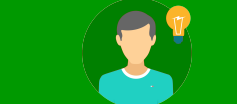

**Reminder: It is not necessary to tilt the sensor when counting in the stairs (see installation guidelines).**

When configuring, remember to activate the ground inclination (**Tilt**) in X or Y and check that the found inclination by the sensor in automatic mode corresponds by displaying the grid. When the parameters are satisfactory, it is recommended to return to **manual mode** by copying the automatic mode values (see [Ground Definition](#page-2-1)).

Configuration interface → **Sensor** page → **Lines** tab

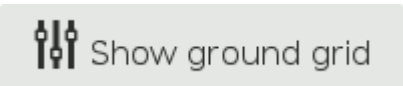

# <span id="page-8-0"></span>**IX. HELP**

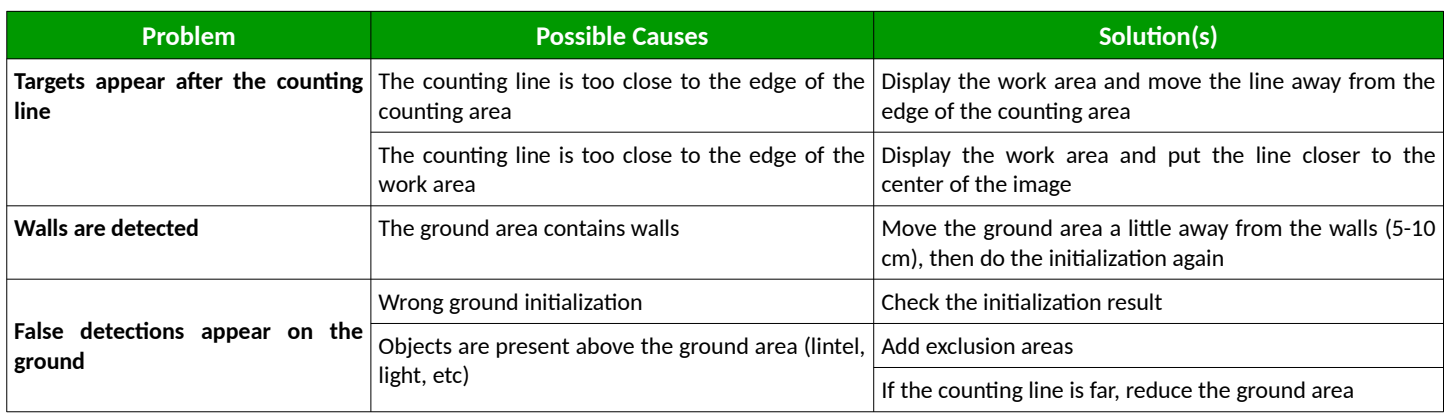

## <span id="page-9-0"></span>**X. SPECIFIC SETTINGS**

### **<sup>A</sup>. CHILDREN COUNTING**

Check beforehand that the ground position is correct. Improperly configured ground can cause false or no detection at all. For a good children detection, we can use the following parameters:

#### **Sensor** page → **Processing** tab

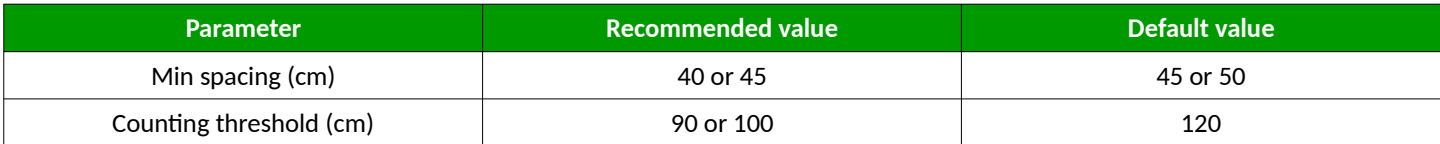

#### **<sup>B</sup>. NOISY HEIGHT MAP**

Check beforehand that the value for **Manual adjust** is optimal (either with the wizard or by modifying it manually):

#### **Sensor** page → **Stereo** tab

Repetitive textures (example: tiles) **can** cause problems. In this case, during the implementation, it is possible to;

- tilt the sensor (up to  $+/-10^{\circ}$ )
- or, turn the sensor:

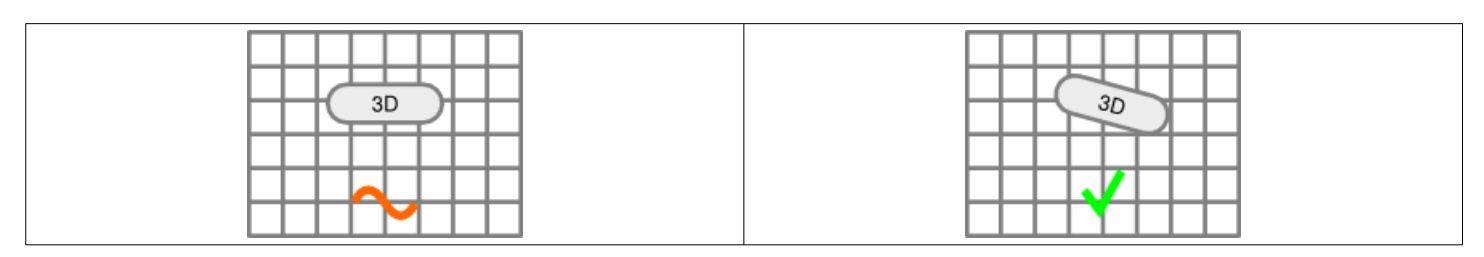

Finally, we can try the following parameters:

#### **Sensor** page → **Stereo** tab (please also select **Advanced** mode in **General** tab)

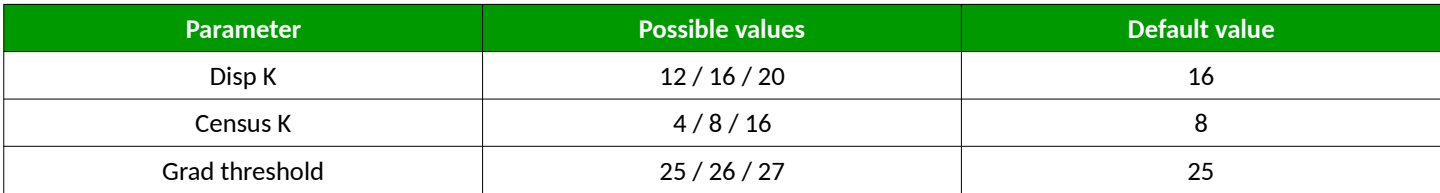